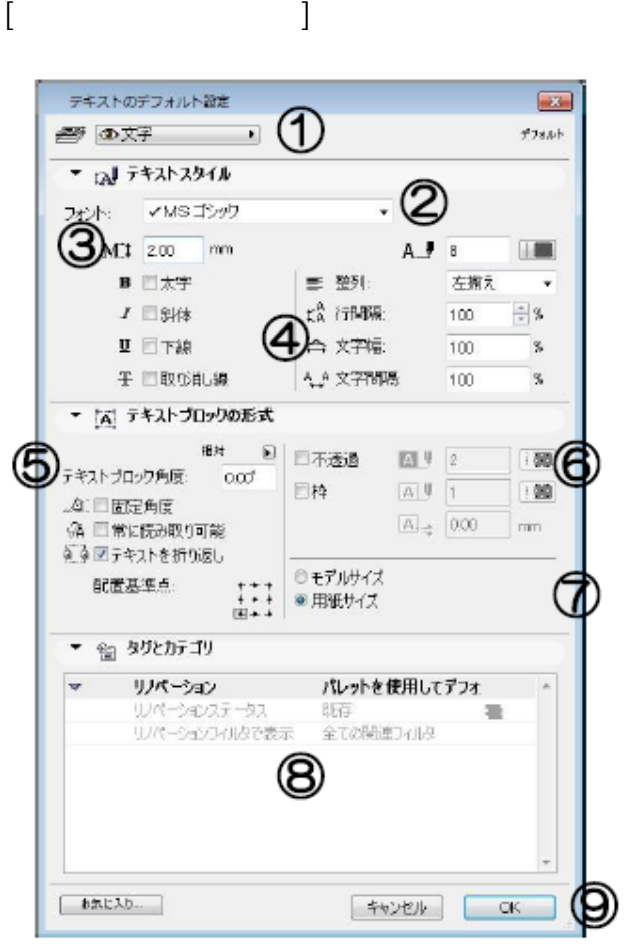

**▽図面上に文字を入力する**

**▽図面上に文字を入力する(設定)**

[テキストの設定画面] ①レイヤ設定 2文字のフォント 3文字のサイズ 4文字飾り・書式設定 ⑤テキストボックスの配置角度、表示方法 6テキストボックスの背景の透過・不透過設定 テキストボックスの枠の設定 ⑦要素のサイズ変更の際に、文字のサイズ変更 を連動させるか (モデル)、させない (用紙) を設定します。 8リノベーションステータス ⑨「OK1「キャンセル1ボタン

 $2$ 

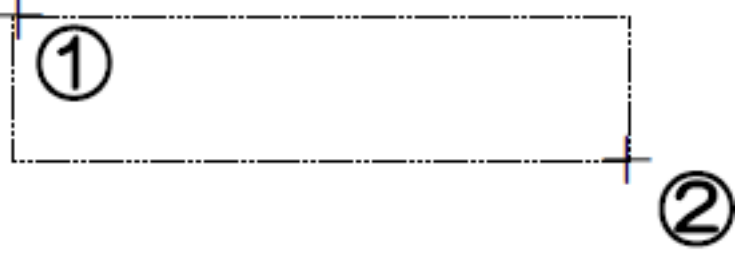

 $1/7$ **(c) 2024 RIK <k\_sumatani@rikcorp.jp> | 2024-05-02 05:28:00** [URL: http://faq.rik-service.net/index.php?action=artikel&cat=24&id=91&artlang=ja](http://faq.rik-service.net/index.php?action=artikel&cat=24&id=91&artlang=ja)

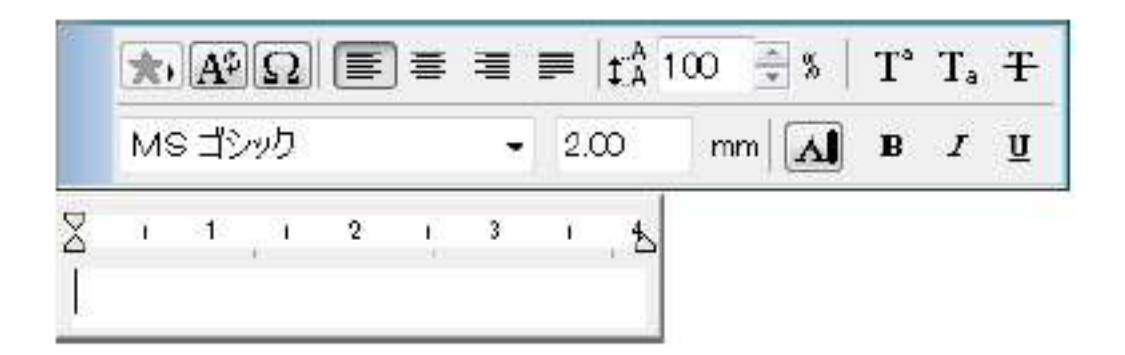

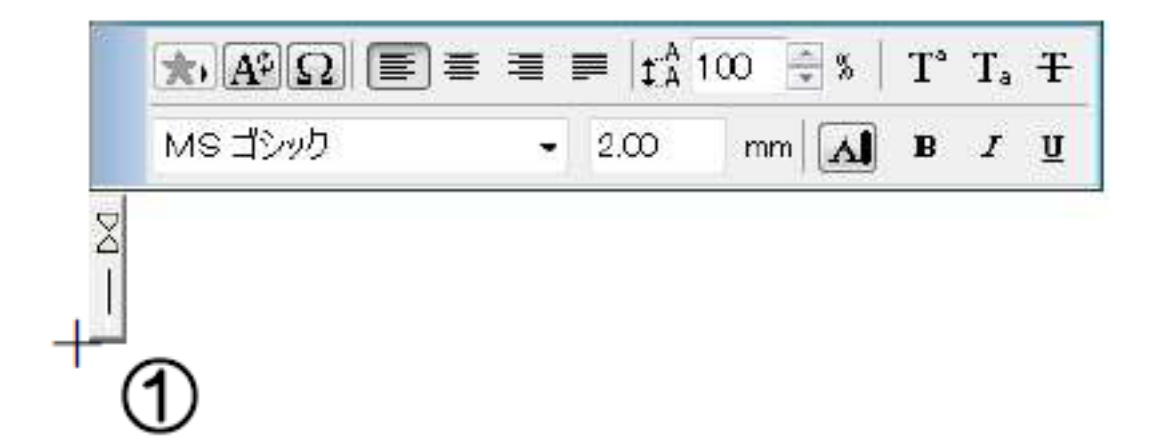

**▽図面上に配置した文字を修正する**

入力後の文字を修正するには、ツールボックスの[尺印マール]に切り替え、例えば、りっという文字を修正したいテキスの文字を修正したいテキスの

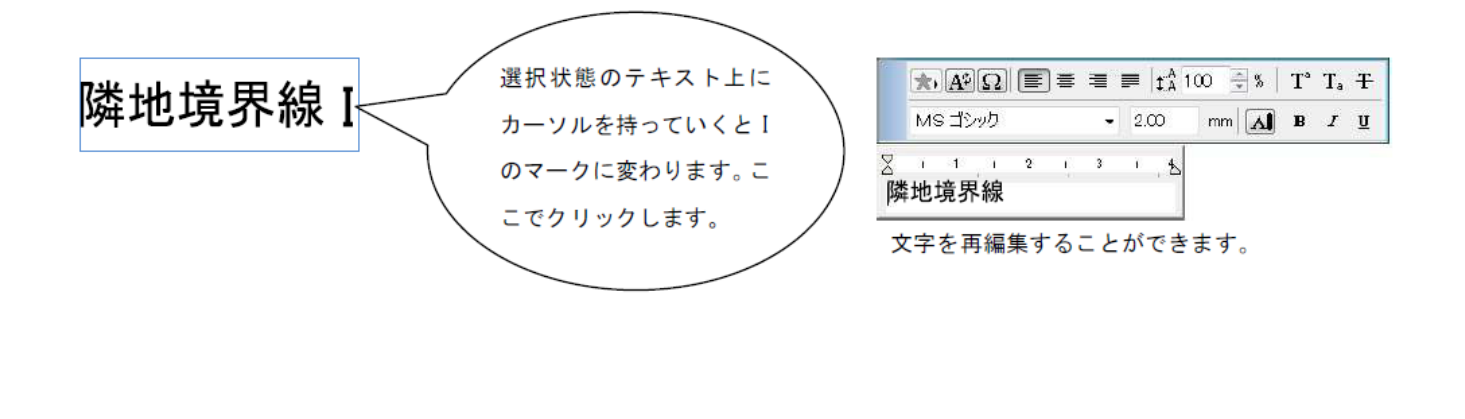

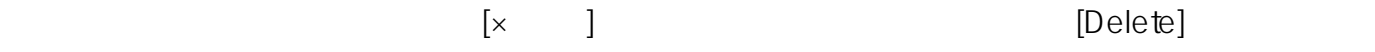

**▽配置した文字を削除する**

**▽設定の変更(情報ボックスの利用)**

**▽さまざまな文字の入力方法**

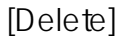

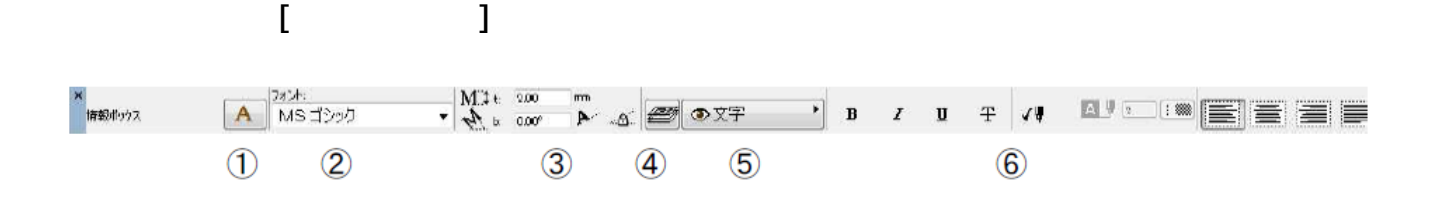

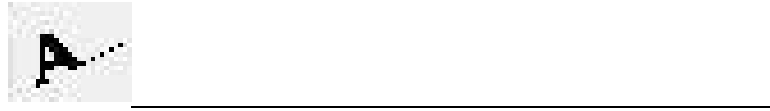

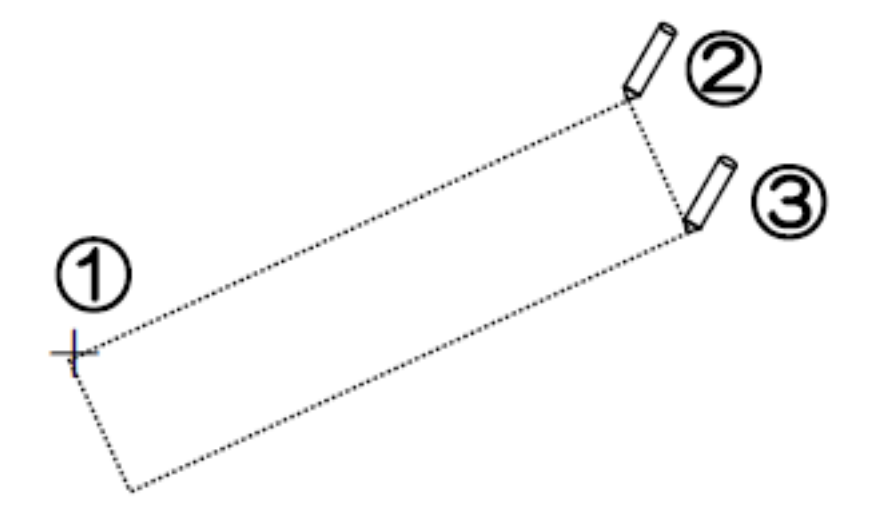

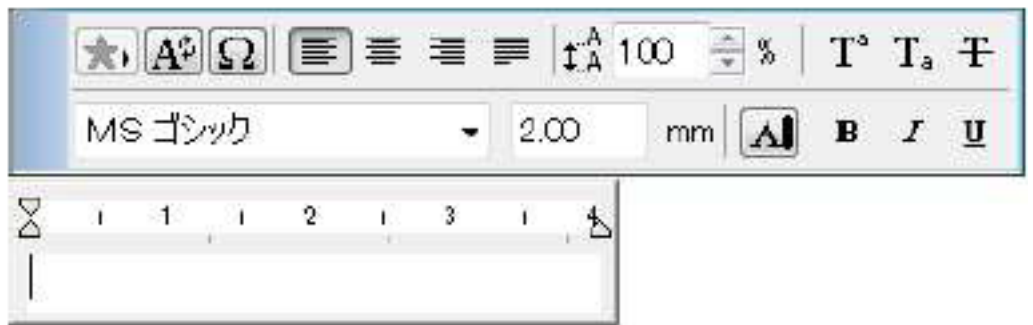

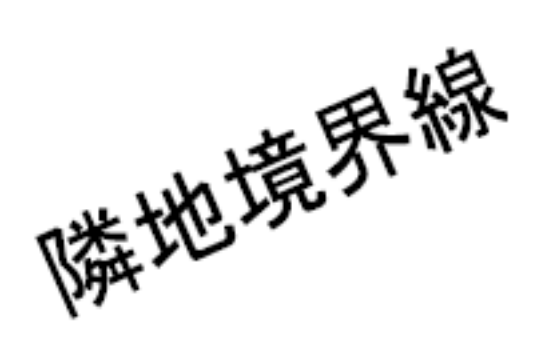

 $A^{\ddagger}$ 

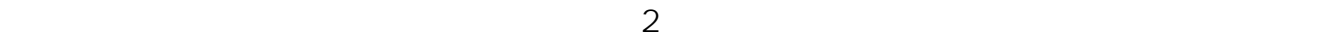

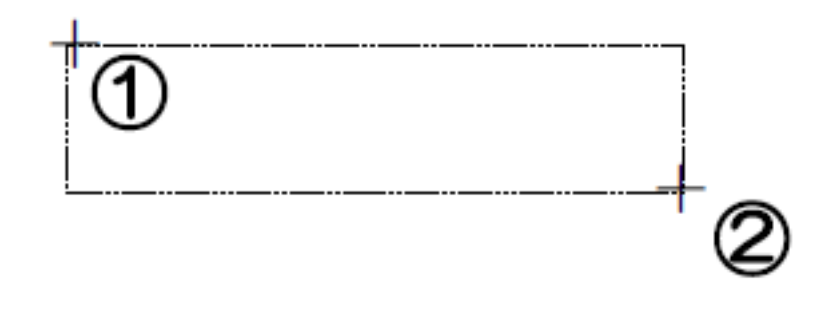

**よく使う単語をすばやく入力する(自動テキスト機能)**

 $\Gamma$ 

 $5/7$ **(c) 2024 RIK <k\_sumatani@rikcorp.jp> | 2024-05-02 05:28:00** [URL: http://faq.rik-service.net/index.php?action=artikel&cat=24&id=91&artlang=ja](http://faq.rik-service.net/index.php?action=artikel&cat=24&id=91&artlang=ja)

 $2$ 

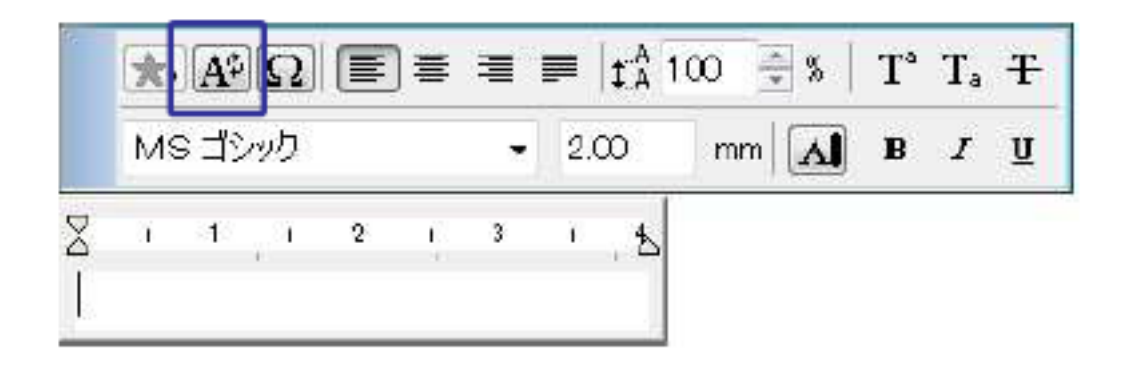

## 3)[TextList]画面が開きます。挿入する語句を選択し、[挿入]ボタンをクリックします。

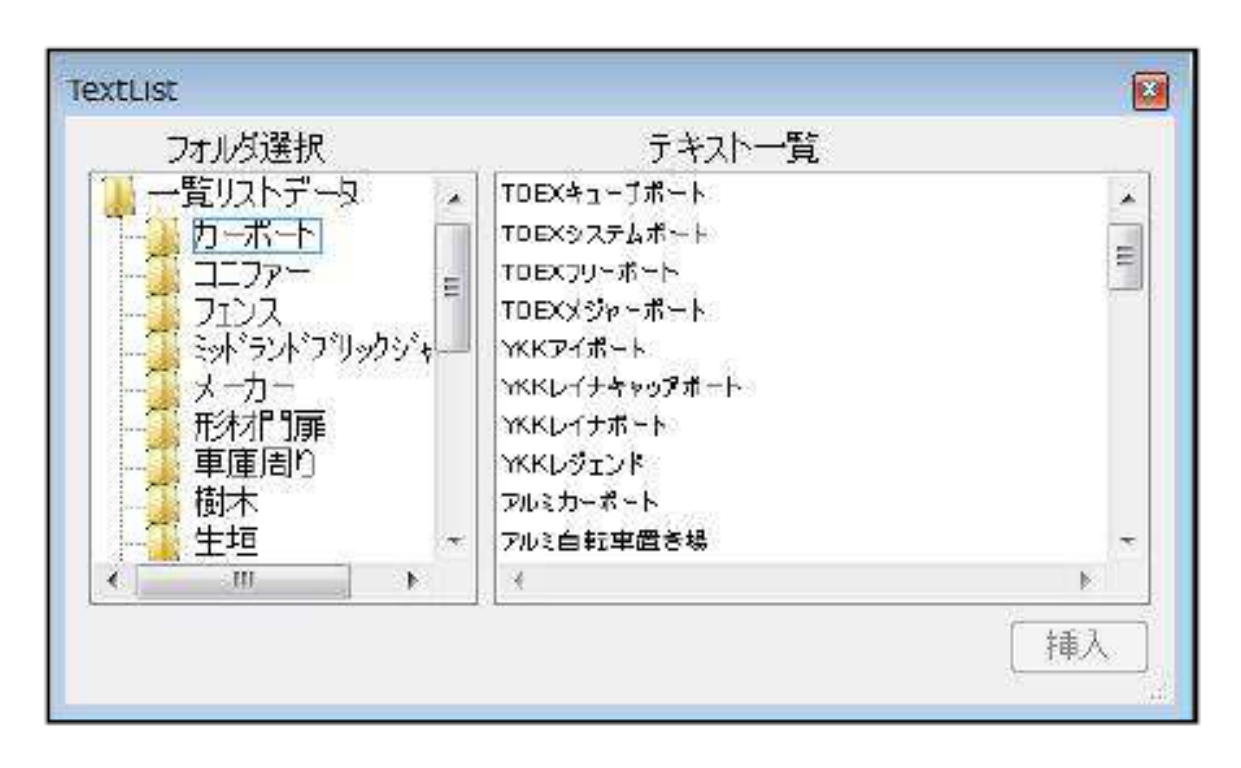

ID: #1090

 $: 2016 - 07 - 11$  12:50

 $\frac{1}{2}$ 

ページ 7 / 7 **(c) 2024 RIK <k\_sumatani@rikcorp.jp> | 2024-05-02 05:28:00** [URL: http://faq.rik-service.net/index.php?action=artikel&cat=24&id=91&artlang=ja](http://faq.rik-service.net/index.php?action=artikel&cat=24&id=91&artlang=ja)